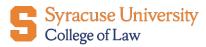

## How to find your Career Coach on 12Twenty

Step 1: Login to <u>12Twenty</u>

| Syracuse University<br>College of Law           |
|-------------------------------------------------|
| Login with your Syracuse University Credentials |
| OR                                              |
| Email Address                                   |
| Email Address                                   |
| Password                                        |
| Password                                        |
| Student/Alumni Log In                           |
| Reset your Password • Sign up for an account    |
| Need Help? Privacy Terms                        |

## Step 2: On the lefthand side, click "Profile"

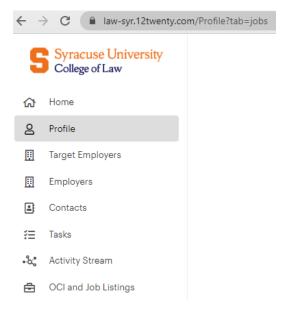

## **Step 3**: Select <u>Profile</u>, and under "General," see "Assigned Advisor"

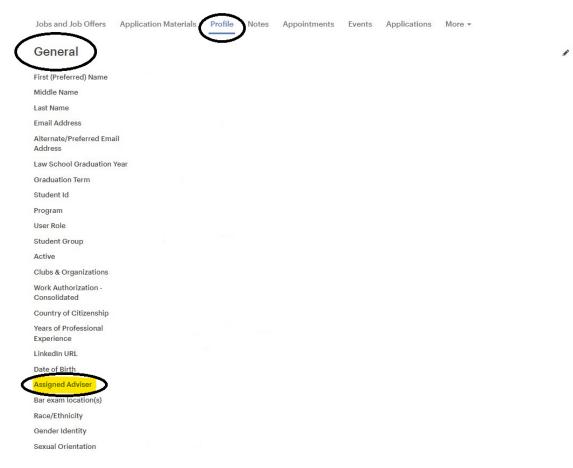